## **How to Submit a Request for Reconsideration of Penalty**

My Plan Administration Account (My PAA)

*Last Updated: May 06, 2024* 

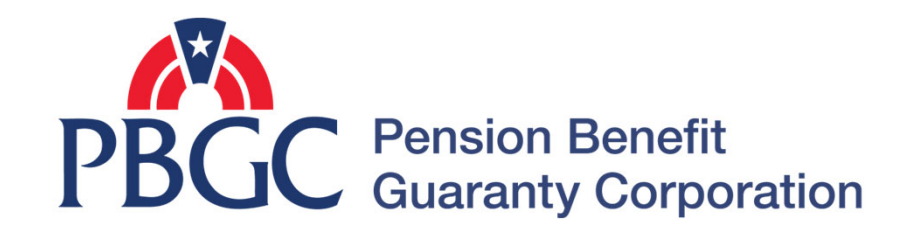

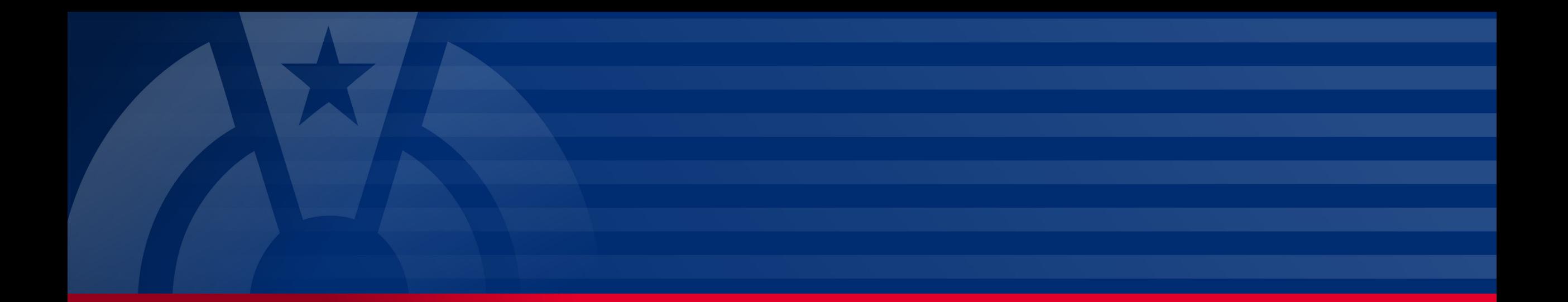

# **Step-by-Step Instructions**

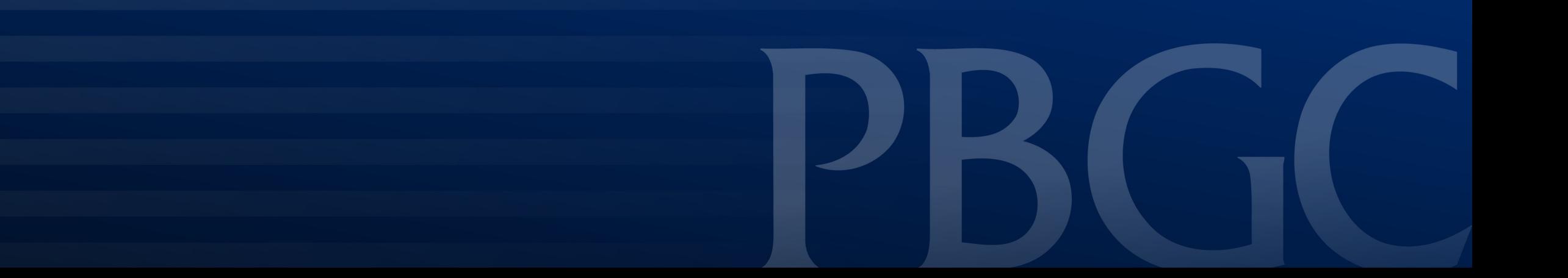

#### **Login**

- From the Home Page, click on the "My PAA Login" button to log in.
- You will need to log in to your Login.gov account to access your My PAA account.
	- For more details and step-by-step instructions on how to access your My PAA account via Login.gov please view PBGC's How to Log in to My PAA Using Login.gov? Published Answer.

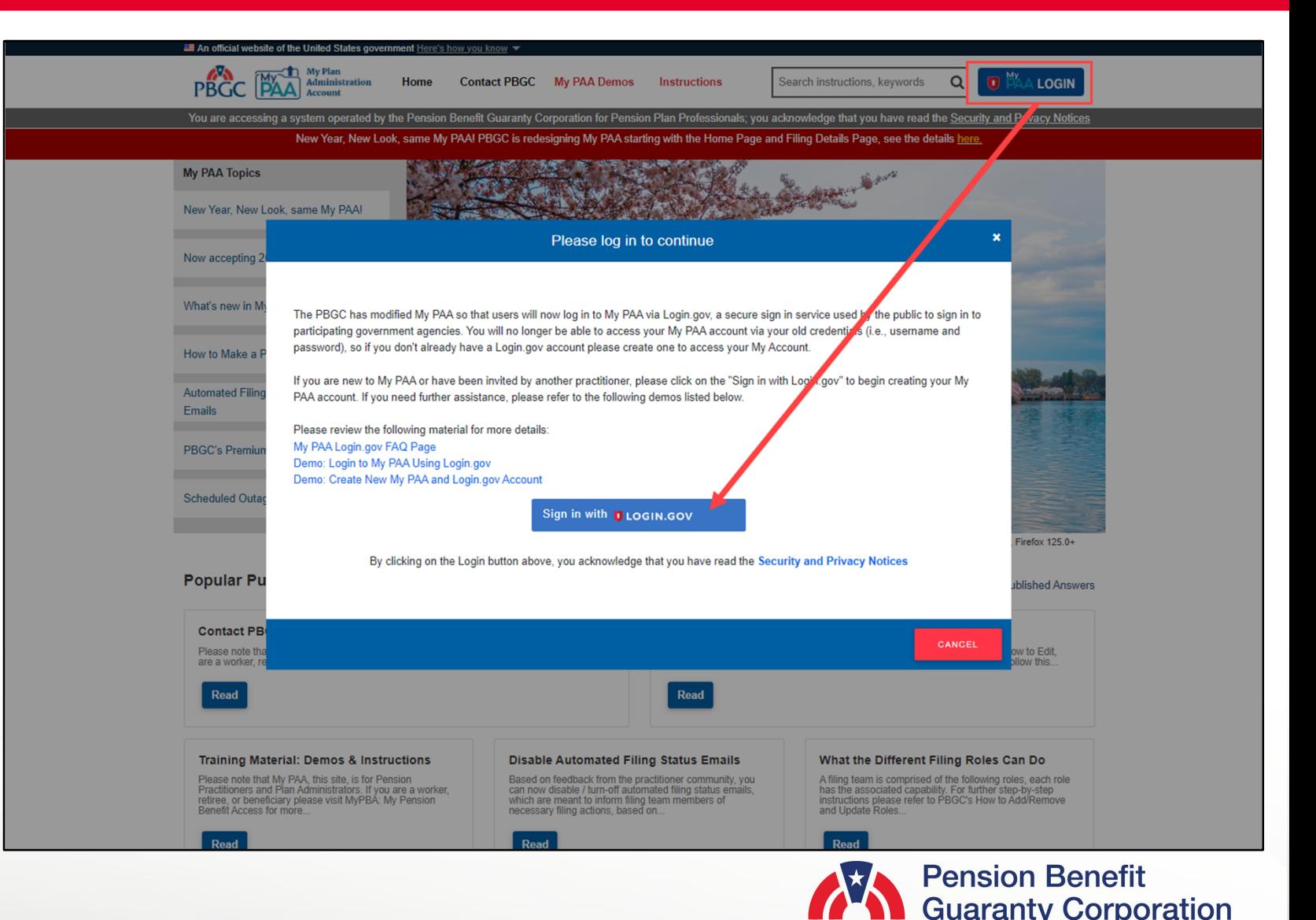

#### **Plan List Page**

• Once you have logged in to your My PAA account, click on the "Plan List" icon or link from the Home Page.

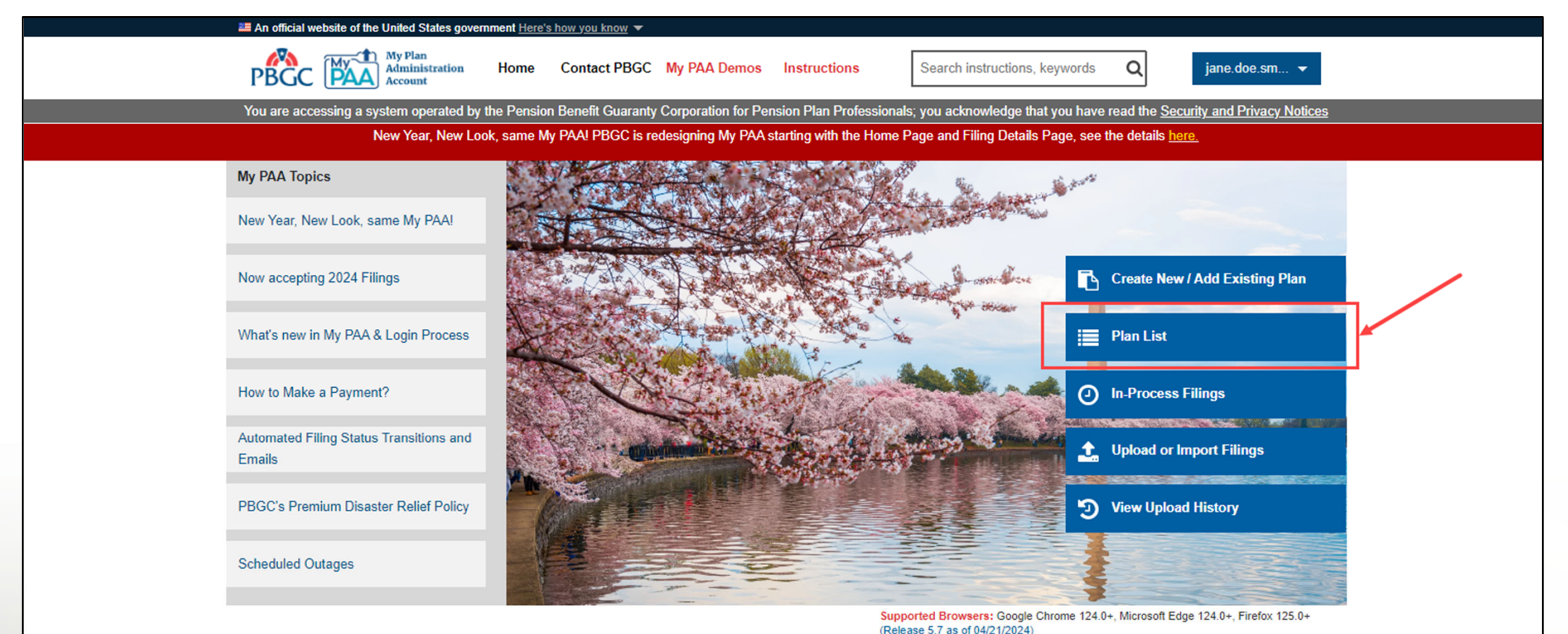

**Pension Benefit Guaranty Corporation** 

#### **Plan Details Page**

• From the Plan List page, click hover over the plan name you wish to submit a RFR request for, then you will be able to click on "View Plan Details" link that appear. You will automatically be redirected to the Plan Details page.

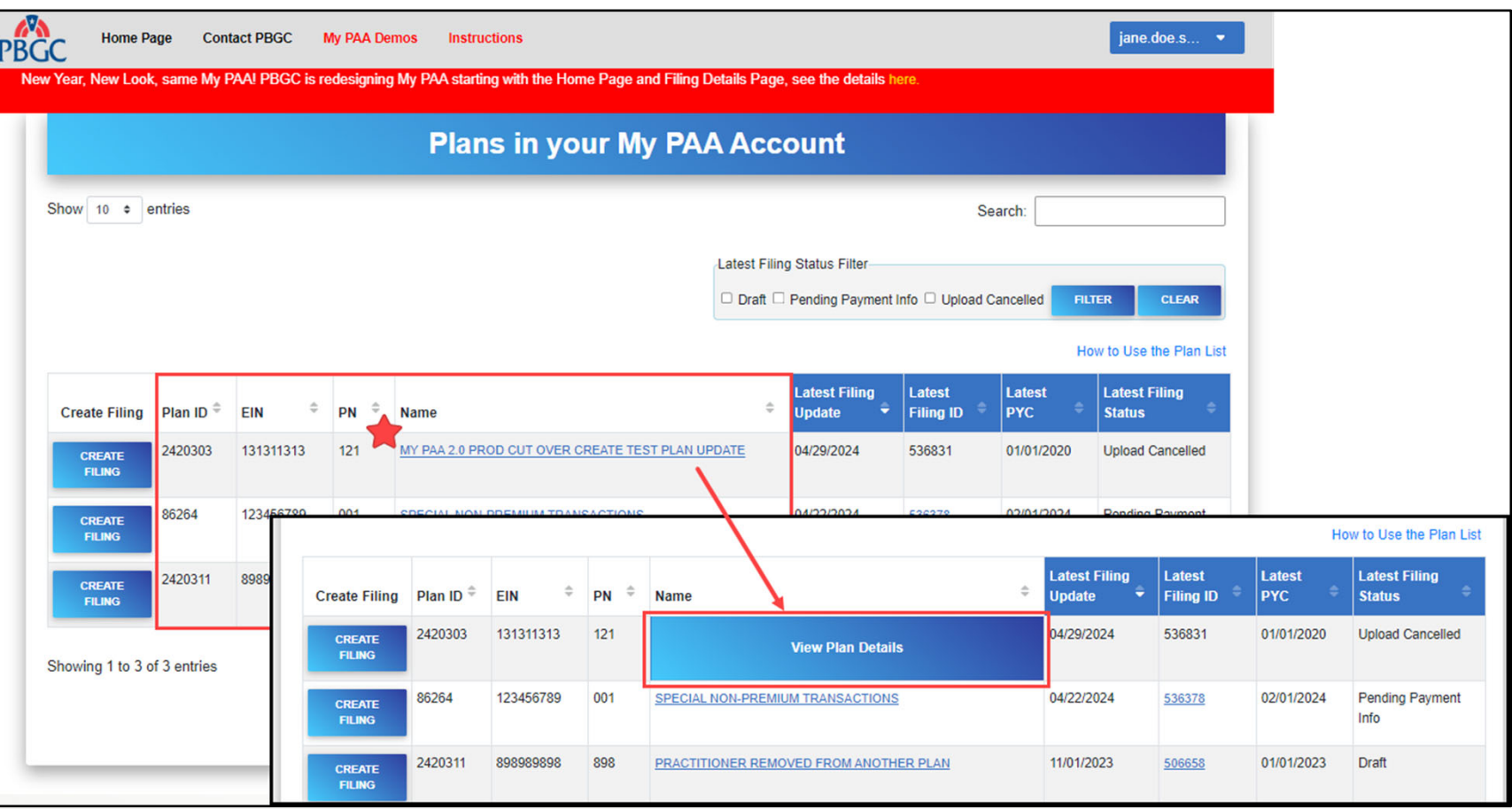

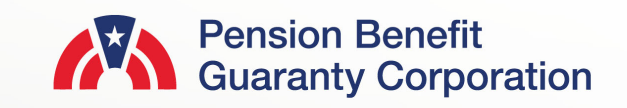

#### **Plan Details Page**

• Below the Plan Details are the premium-related action buttons. Click on the "Submit Request" button to access all notifications that were sent to the plan.

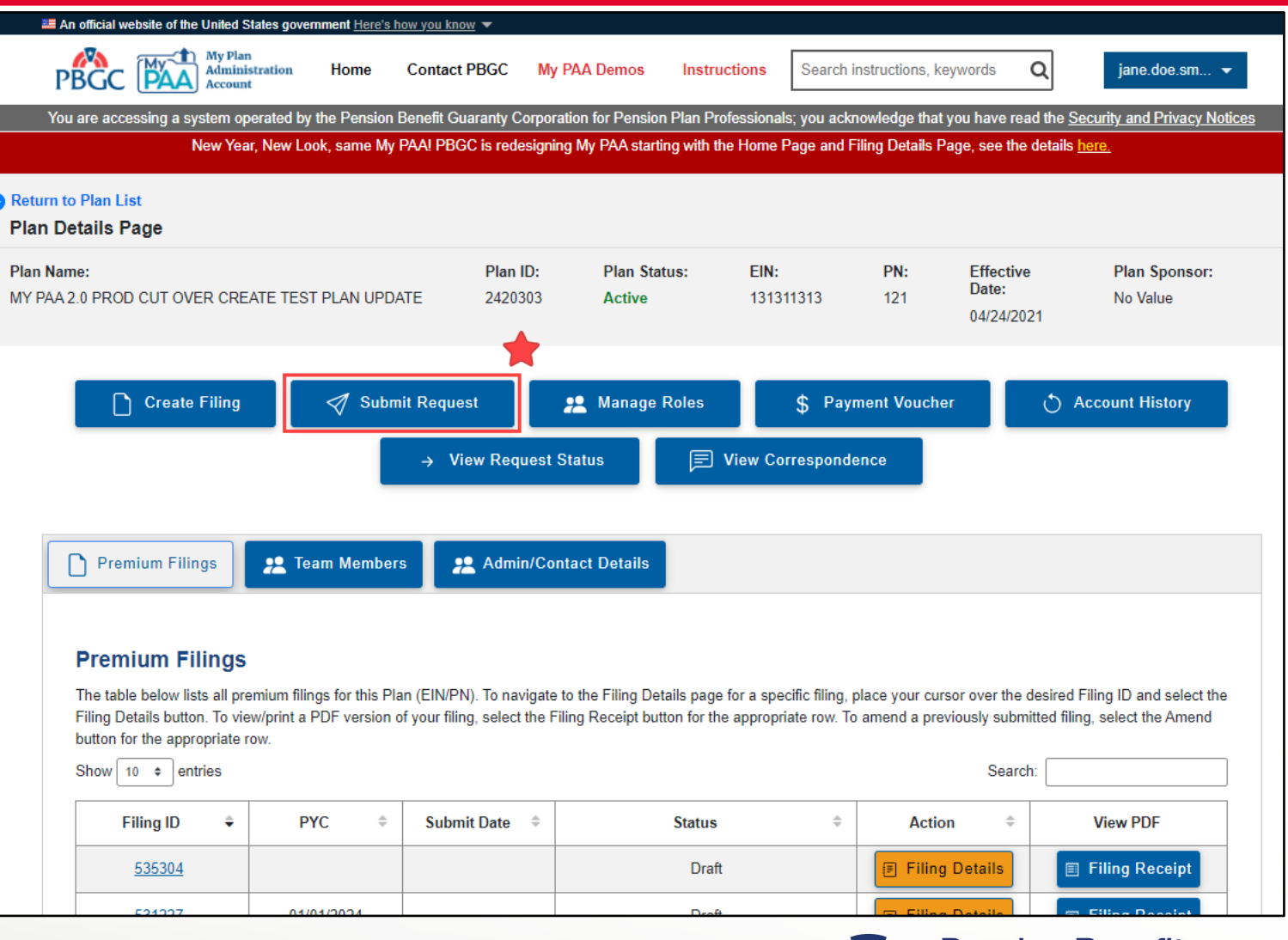

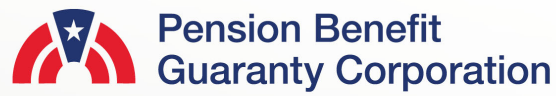

#### **Submit Request Page**

Submit Service Request

- Select which type of service request you would like to submit:
	- Refund Request: If you have a credit/overpayment on a particular plan year and do not wish to use it as a credit towards premium amount due for the next plan year.
	- Request for Reconsideration of Penalty: If you have received a Statement of Account (SOA), and was charged penalty, you can contest the charges.
	- Other Requests & Correspondence: If you have received correspondence from the PBGC and would like further explanation or would simply like to respond.
- Once you have selected the appropriate request, click the "Next" button.

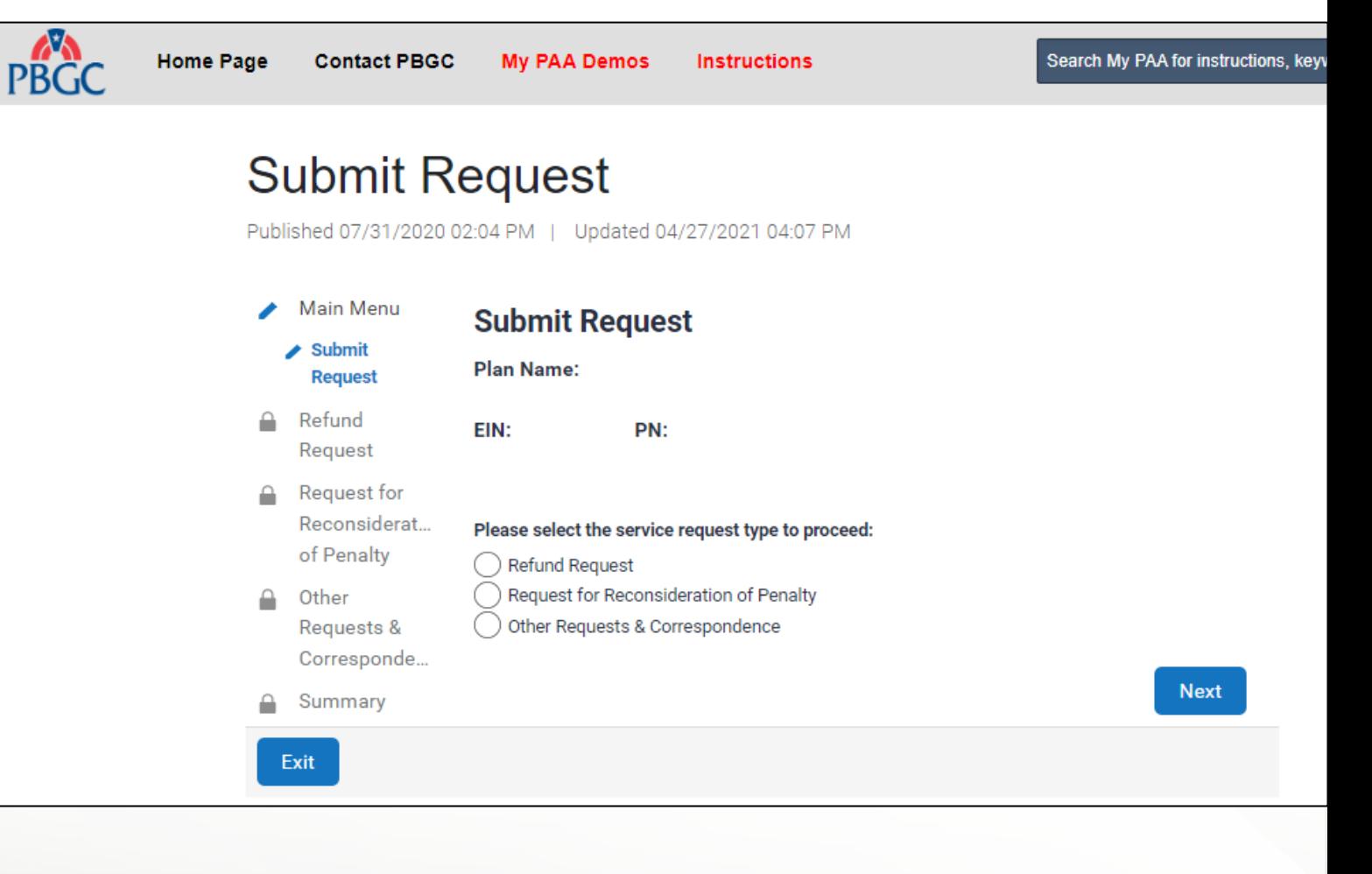

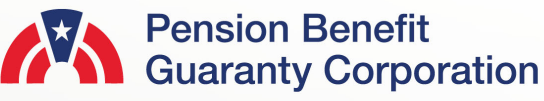

#### **Submit Request Page**

Request for Reconsideration of Penalty (RFR)

- Select the "Request for Reconsideration of Penalty" radio button and click on the "Next" button
- It is important to note that you will only be able to submit an RFR if there is penalty charged to a plan (i.e., reflected on the plan's Account History), and you should only submit an RFR once a Statement of Account (SOA) has been received by the plan.

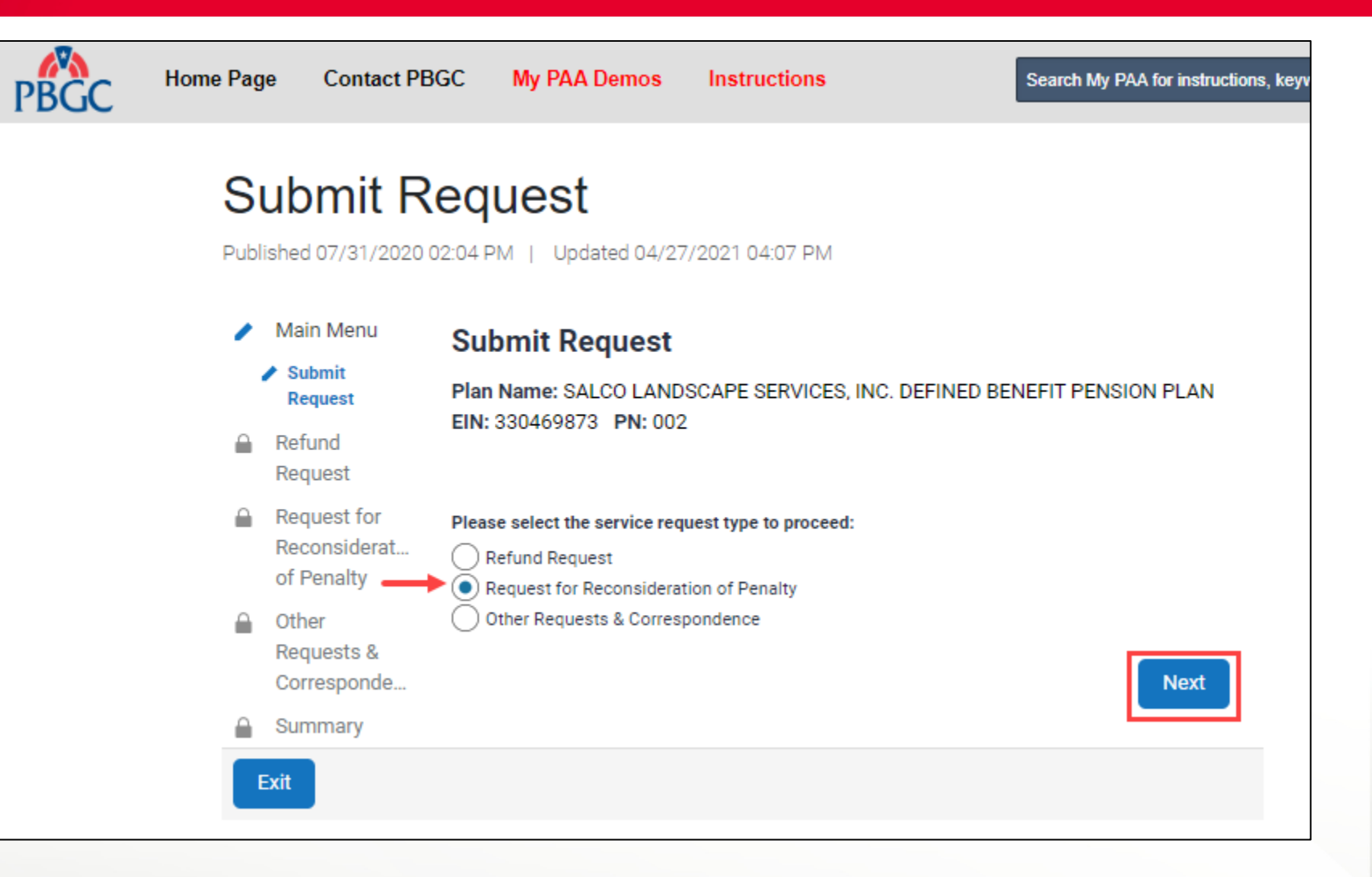

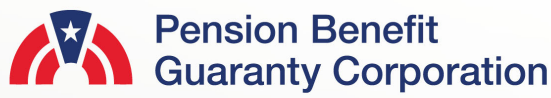

of Penalty

Requests &

Summary

Corresponde.

Other

#### **Submit Request Page**

Mailing Address for Determination Letter

- PBGC will mail a formal determination letter to the mailing address of the Plan Administrator on file.
- If the requestor would like a copy of the determination letter sent to another mailing address, My PAA provides a section in the request interview to do so.
- Please ensure all information is reviewed and validated before proceeding in the request interview by clicking the "Next" button.

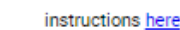

To request reconsideration of a late premium penalty charge, please click the checkbox associated with the plan year in question. You will then be prompted to enter the total penalty amount associated with your request

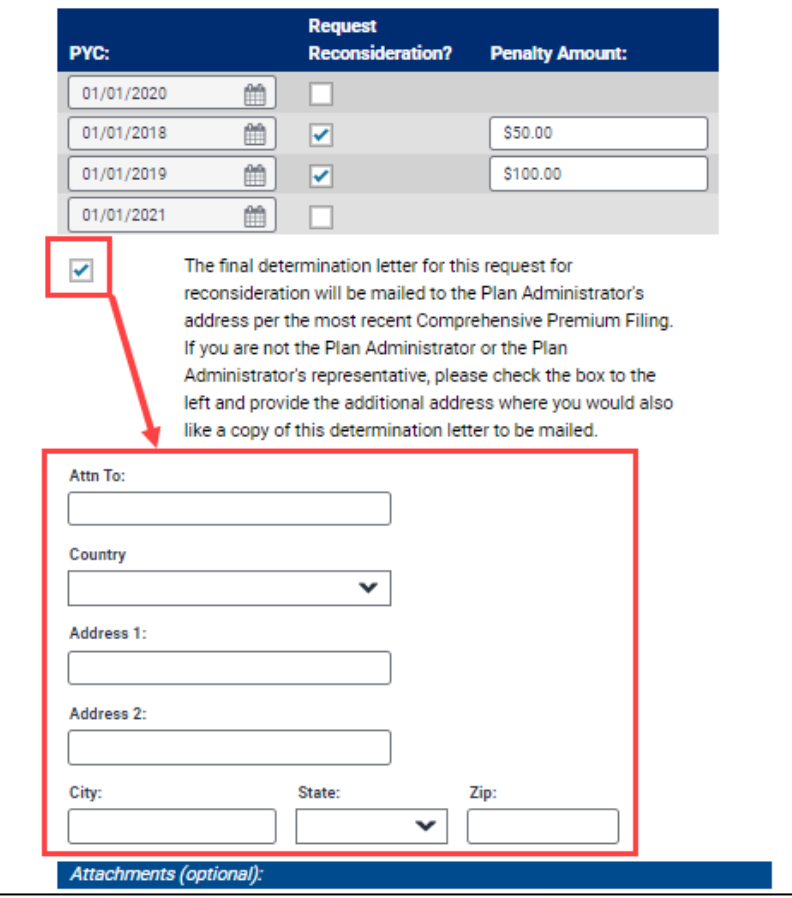

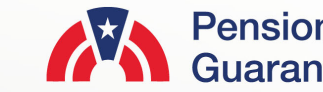

#### **Submit Request Page**

Request for Reconsideration of Penalty (RFR)

- My PAA will automatically display one, or all plan years that have been charged penalty, and are eligible for a RFR submission.
- Once you select the appropriate plan year, by clicking the "Request Reconsideration" checkbox, enter the amount of penalty you wish the PBGC to waive.
- You may also include attachments, which are optional.
	- PDF, Microsoft Word and Excel files are accepted.
	- Each file may not exceed 10MB.
	- All files total may not exceed 50MB.
- You may also include comments, which are optional, with your Refund Request.
	- Characters for the comments may not exceed the 400 limit.

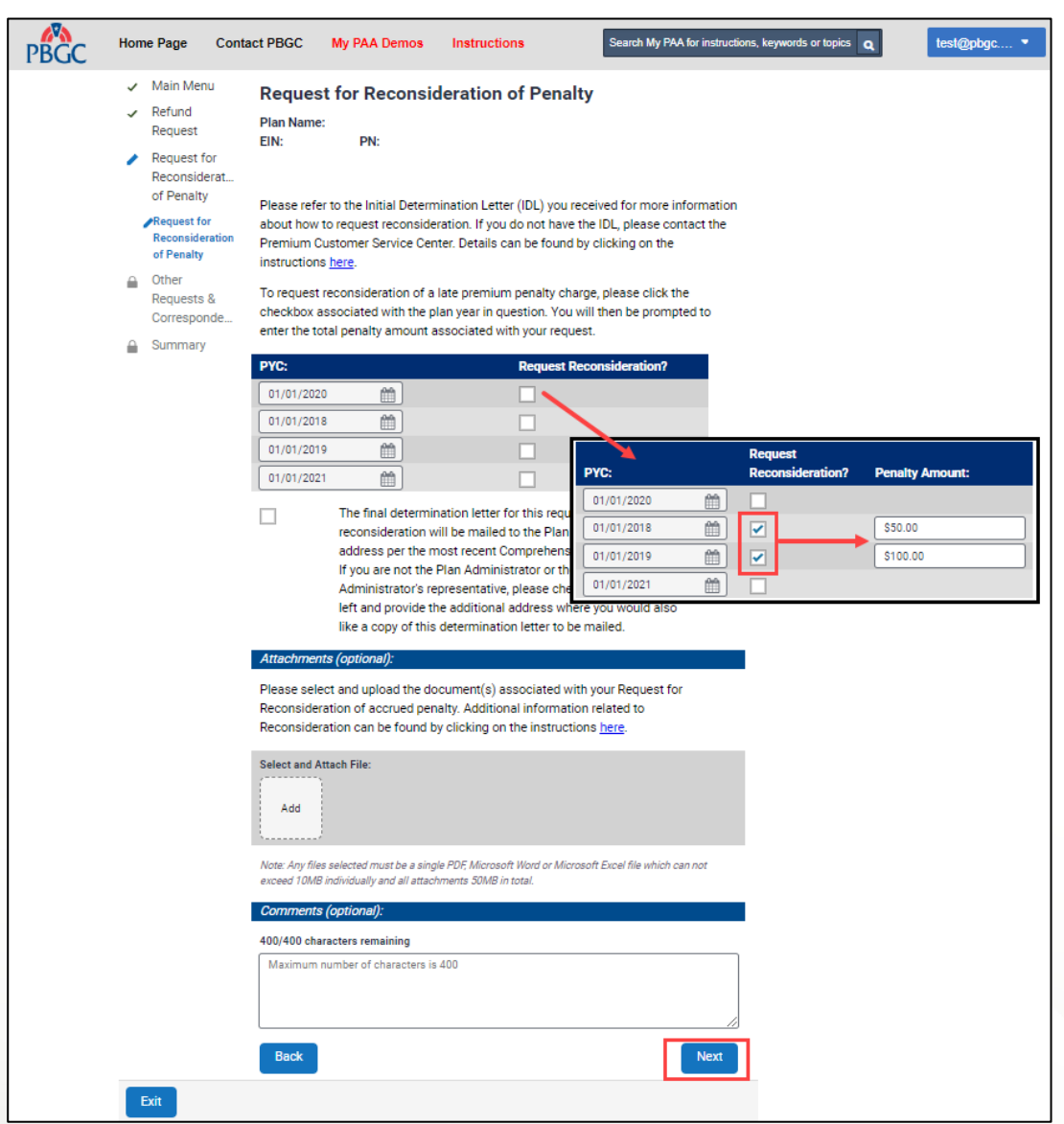

#### **Submit Request Page**

Summary - Request for Reconsideration of Penalty (RFR)

- Before submission, please review all the items on the Summary Page to confirm the information is valid.
- If any changes must be made, please click the "Back" button to return to the previous pages.
- If the information is correct, click the "Submit" button to send the request to PBGC.

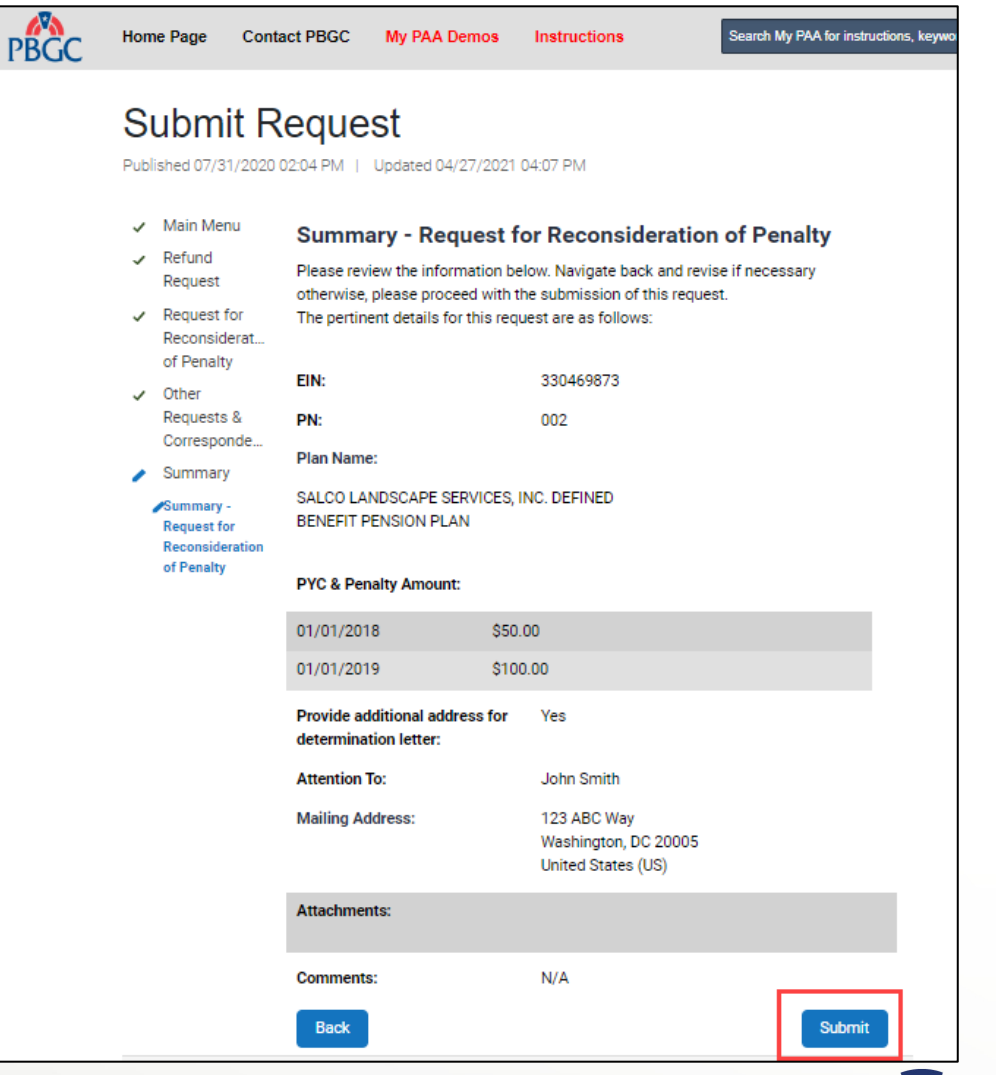

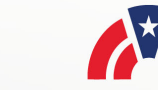

#### **Submit Request Page**

**Confirmation** 

- Once the request has been successfully submitted, you will be able to track the request on the "Check Status of Request" Page from the Plan Details Page.
- If you have additional comments, you may also refer to your Account Activity History.
	- Please refer to our How to View My PAA Account Activity History Demo for more information.
- You may now continue with any further premium-related task for this plan by clicking on the "Back to Plan Details" button.

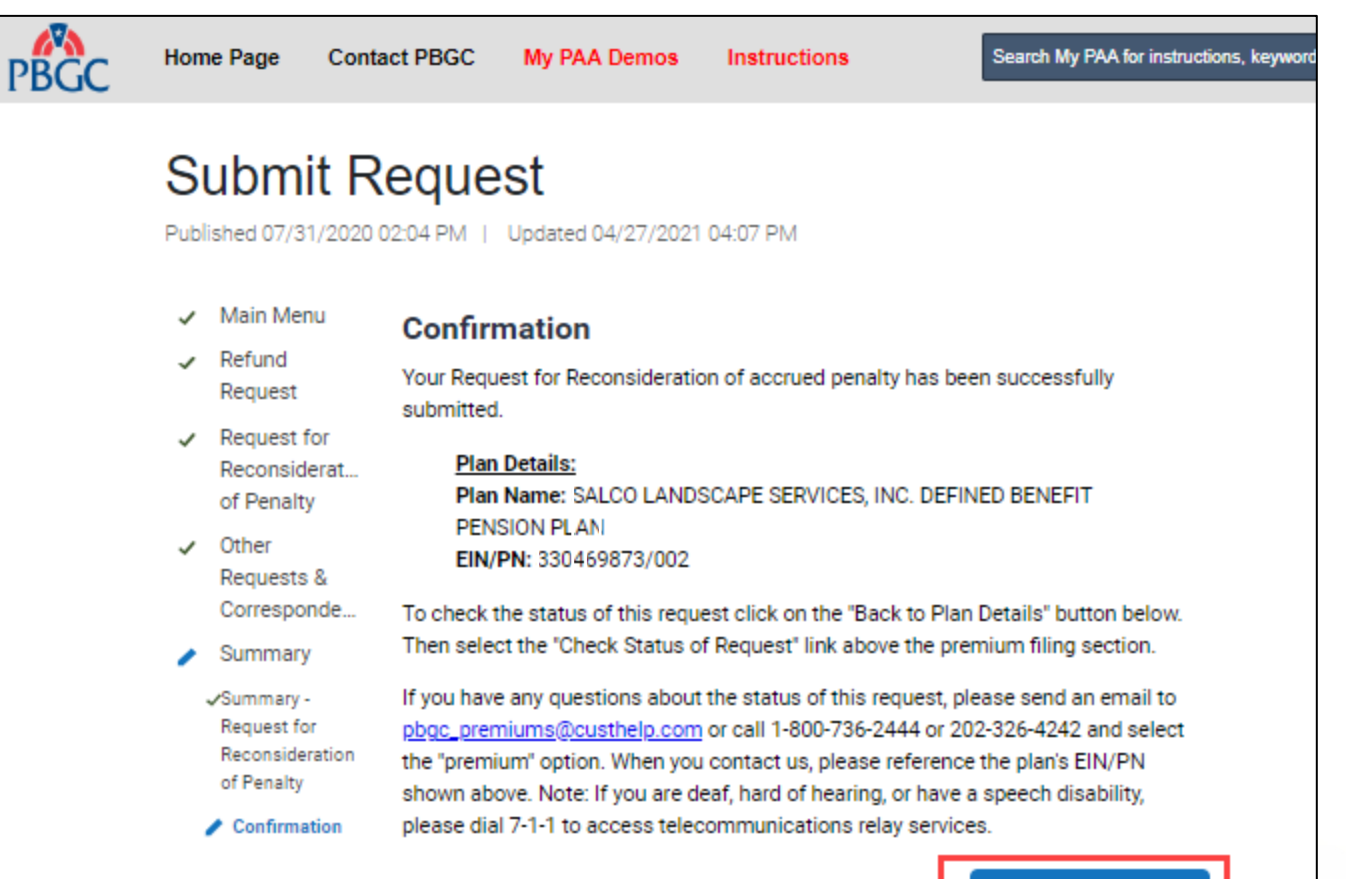

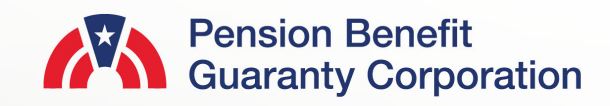

**Back to Plan Details**